Невзорова Л.А., МБОУ «Лицей «МОК №2»

## **Презентация к мастер-классу «Мультипликация в домашних условиях (перекладка)»**

**Слайд 1.** Сегодня мы поговорим о создании мультфильмов в домашних условиях. Технология перекладной мультипликации доступна детям любого возраста и позволяет каждому ребенку проявить свои индивидуальные творческие способности.

Прежде чем создать мультфильм, нужно придумать сценарий. Даже в самом коротком сценарии должны быть следующие составляющие:

- знакомство с главным героем,
- завязка,
- действие,
- кульминация,
- развязка,
- финал.

**Слайд 2.** Итак, наша история такова. Каждое утро *Птичка* выходит погулять. Очень ей нравятся прогулки по высокому забору. Высоко сидишь, во все стороны смотришь, далеко видно. Кругом красота, солнышко ярко светит, облака по небу тихонечко бегут. Решила *Птичка* прыгнуть повыше забора – на веревочку, попробовала пройти по ней, получилось. И тут она увидела, что впереди по веревочке еле-еле ползет только что проснувшаяся *Гусеница***.** Обрадовалась *Птичка*, подумала, вот и завтрак мой меня поджидает и ускорила шаг. *Гусеничка* тут же окончательно проснулась и бросилась бежать. Откуда у нее только силы взялись? А *Птичка* еще быстрее побежала. Бежит, боится упасть с тонкой веревочки. Даже забыла про то, что летать умеет и не страшна ей никакая высота!!! А у *Гусенички* от страха чуть сердце в пятки не ушло. Но тут показалась спасительная щель в заборе. *Гусеничка* стрелой метнулась в эту щель и пропала из виду. От удивления у *Птички* подкосились лапки, она резко затормозила, села на веревочку. Так и съехала по веревочке вниз. *Птичка* осталась без завтрака. А *Завтрак* был счастлив от того, что снова удалось остаться целым и невредимым.

**Слайд 3.** Герои мультфильма должны быть яркими, запоминающимися. Птичка изготовлена из остатков фетра, а гусеница из синельной проволоки. Герои выполняются подетально, детали скрепляются обычным клеем или сшиваются одним стежком при помощи иглы и обычных ниток. Синельная проволока при многократном сгибании и разгибании становится не такой привлекательной, деформируется, поэтому для гусеницы желательно создать дублеров. Всего таких фигурок достаточно 4-5. Можно использовать самоклеящиеся глазки и носики. Декорации тоже просты. Забор – раскрашенные палочки от мороженого. Веревочка – это джутовый шпагат. Солнце выполнено из фетра, облака – это любой наполнитель, синтепон или холлофайбер.

**Слайд 4.** Как может выглядеть домашняя мультстудия? В качестве фона вполне подойдет обычная крафт-бумага, формат А3. Она располагается на поверхности стола и крепится при помощи скотча. Главные требования к такой студии – это хорошее освещение и надежно закрепленная над столом веб-камера. Обычный штатив здесь не подойдет. Например, мы использовали две рейки, соединили их при помощи винта и барашковой гайки. Всю эту

Невзорова Л.А., МБОУ «Лицей «МОК №2»

конструкцию легко удерживает F-образная струбцина, прикрученная к столешнице. Вертикальную рейку крепим к струбцине любым способом (это может быть вторая струбцина или даже скотч). Конечно, нам пригодится ноутбук и компьютерная мышь.

**Слайд 5.** Так что же такое *перекладка*? В классическом варианте: это плоские объекты, перемещающиеся на плоскости. Объекты обычно двигают на стекле, чтобы можно было фон под стекло подставить. Стеклянных плоскостей может быть много, чтобы создавать иллюзию пространства – передний план, средний, фон. У нас простой вариант без стекла. Каждый кадр должен отличаться от предыдущего хотя бы не большими изменениями.

На экране представлены первые 9 кадров, на которых мы наблюдаем эти изменения. Нам необходимо понять, каким образом создаются эффекты движения предметов в кадре. Это целая наука. Природа движения неоднородна. Например, движение птички – это две фазы (*Птичка* на веревочке и *Птичка* над веревочкой). Движение *Гусеницы* состоит из четырех фаз. Давайте внимательно посмотрим на кадры будущего мультфильма, постараемся понять, каким образом что движется. *Птичка* и *Гусеница*, совершая свои фазы, находятся в одном положении относительно координаты *х*. А в сценарии речь идет о погоне. Эффект движения наших героев помогают создавать облака и забор, мы перемещаем их понемногу влево.

**Слайд 6.** Рассмотрим внимательно следующие 9 кадров. Мы видим, что *Гусеница* спрыгивает с веревки, а *Птичка* тормозит и приземляется на веревку.

**Слайд 7.** На экране последние 9 кадров. *Птичка* продолжает ехать по веревке, будто спускается с горы. Обратите внимание на положение облаков и реек в заборе. Чем быстрее *Птичка* движется в кадре, тем быстрее перемещаются облака и забор, и наоборот. На этапе съемки мы должны будем снять минимум 27 кадров. При этом мы используем специальную программу *AnimaShooter Junior*, о которой речь пойдет чуть позже.

**Слайд 8.** Отснятые кадры можно монтировать в любой программе, предназначенной для монтажа видео и аудио дорожек. В нашем случае – это программа Киностудия Windows Live.

## **Создание мультфильмов в среде AnimaShooter** (инструкция для начинающих)

*AnimaShooter Junior* – это бесплатная программа для покадровой съемки анимации. Установка ее достаточно проста даже для начинающих пользователей, а загрузить ее можно с сайта: *http://www.shooter.anima-tech.com*.

*AnimaShooter Junior* будет работать с любой совместимой веб-камерой. Примеры вебкамер: Microsoft Lifecam Cinema 720P HD, Microsoft Lifecam Cinema 1080P HD, LOGITECH C920. Формат получаемых от фотокамеры изображений: JPEG.

Cистемные требования: Windows 10, Windows 8.1, Windows 8, Windows 7 (x32/x64); процессор с частотой минимум 1,6 ГГц; оперативная память минимум 1Гб. (рекомендовано от 2 Гб).

1. Запустите программу с помощью ярлыка на *Рабочем столе*.

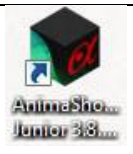

2. Установите веб-камеру на штатив (для съемки плоскостной перекладки), соедините ее с ноутбуком с помощью USB-кабеля, подключите ее, нажав на соответствующую кнопку в окне программы.

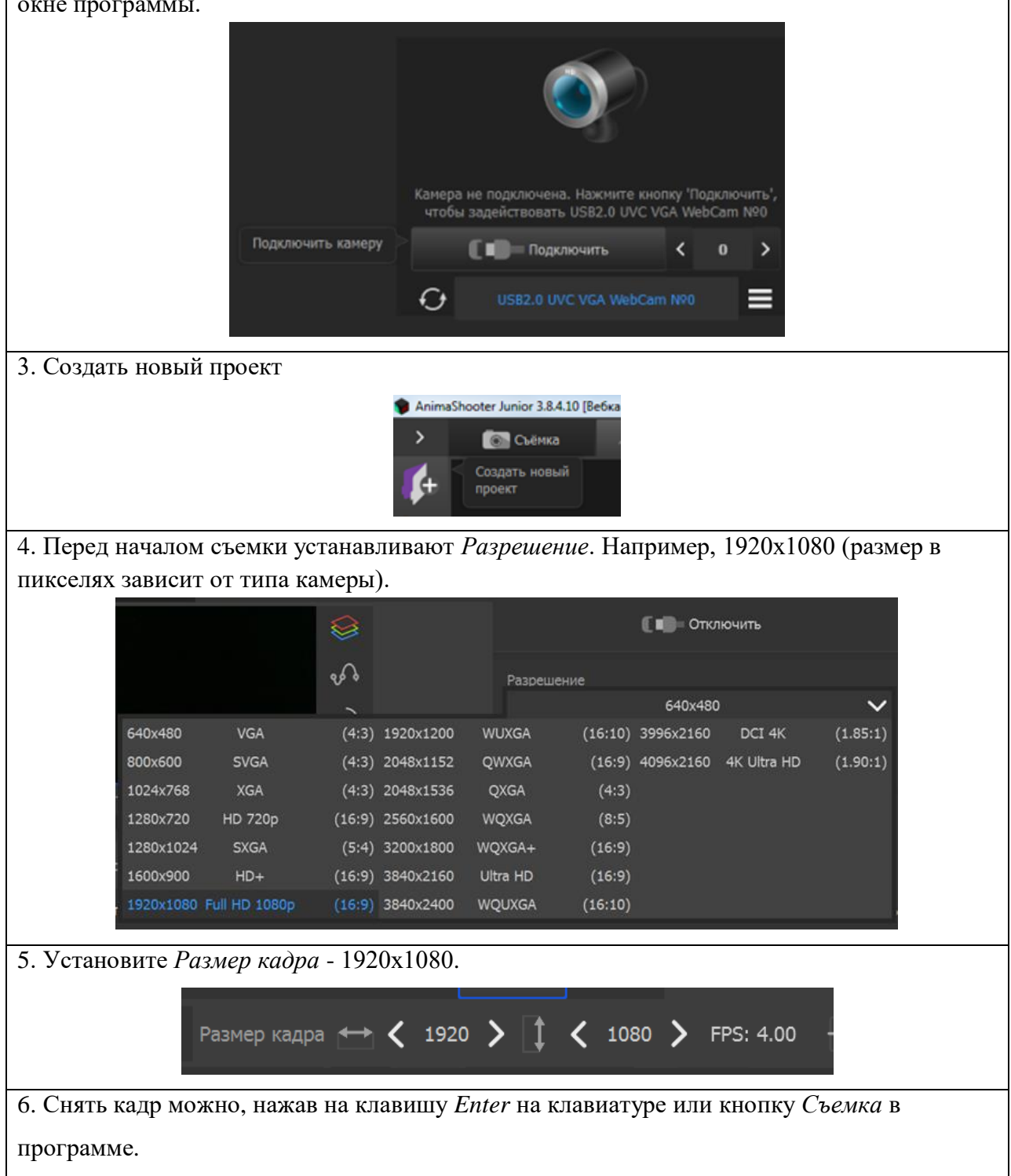

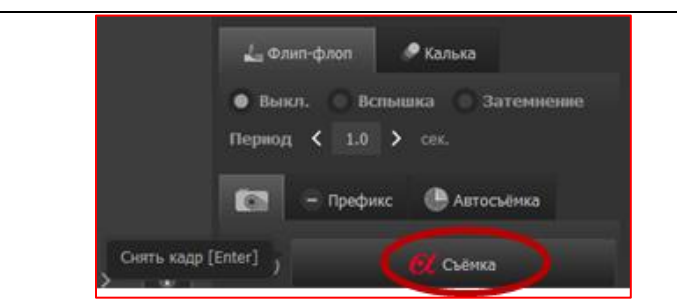

7. Если при просмотре вас не устраивает скорость смены кадров, то отдельные кадры или группы кадров можно дублировать столько раз, сколько вы захотите. Для выделения одного кадра используют Ctrl+Левый клик.

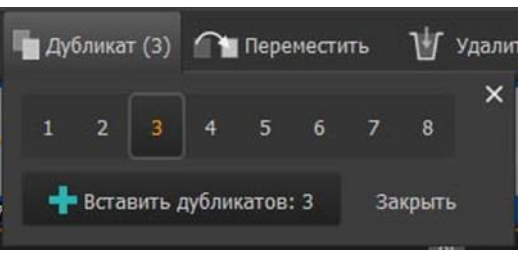

8. Перейдя на вкладку *Тайминг*, выделяем все кадры (*Shift + левая кнопка мыши*), устанавливаем необходимое количество кадров в секунду (например, FPS:4). Далее нажмите кнопку *Воспроизвести*.

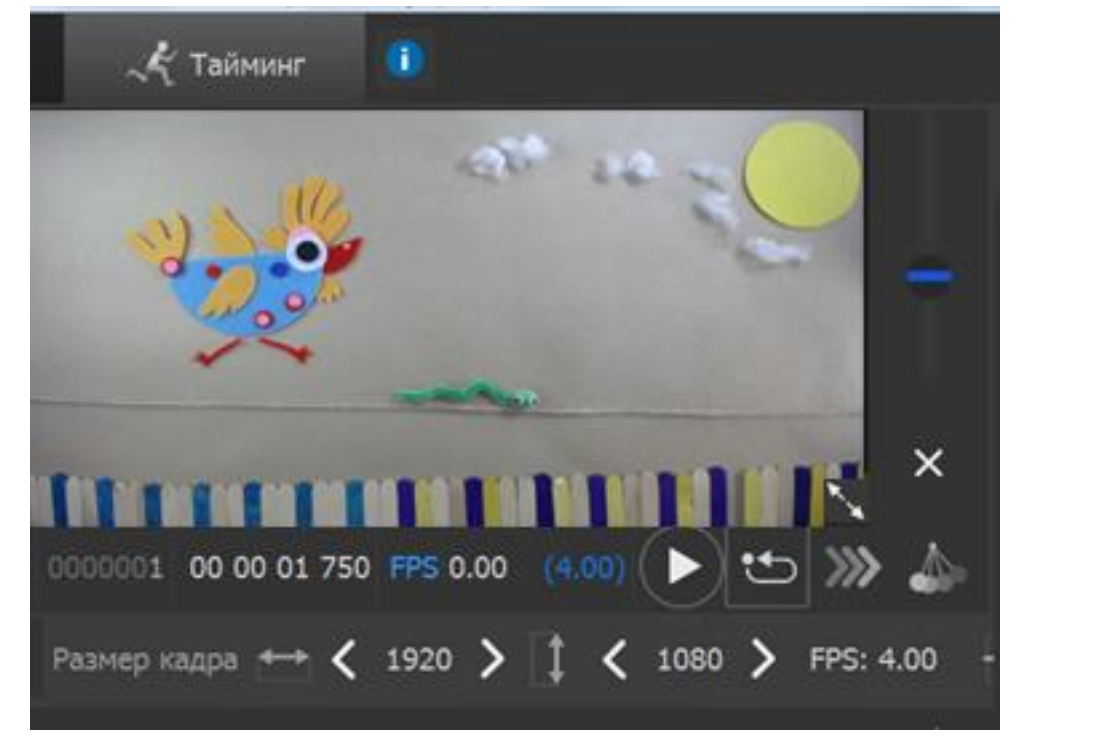

9. Если тайминг устраивает, то переходим к следующему пункту. В противном случае возвращаемся к предыдущему пункту.

10. Сохраняем проект для возможной дальнейшей работы с анимацией (редактирование). Все фотографии при этом автоматически сохраняются в папке *cap* (например, *777\_files – cap*). Их можно переносить как обычные фотографии и монтировать в других программах (*Киностудия Windows Line*), добавляя к видеоряду звуковую дорожку. В программе не предусмотрена функция создания видео. Это можно сделать с помощью программы *AnimaShooter Pioneer*, установив ее бесплатную версию (на 14 дней). Ключ для работы

программы только на одном компьютере генерируется самой программой и высылается на указанный вами адрес электронной почты. Алгоритм работы в программе *AnimaShooter Pioneer* аналогичен, можно открыть ранее созданный проект в программе *AnimaShooter Junior*.

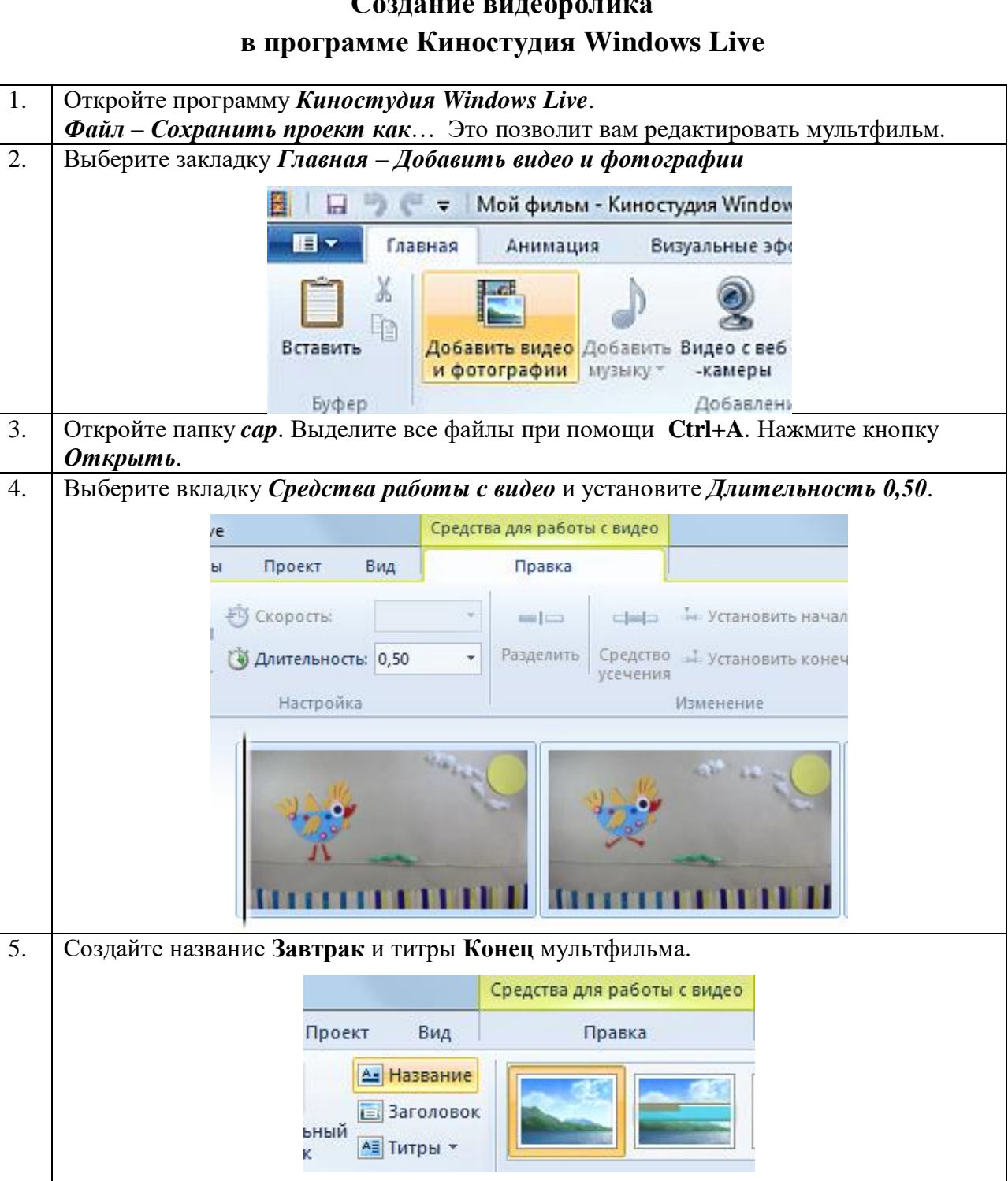

6. Выделите первый кадр видеоряда, перейдите на вкладку *Главная*-*Добавить музыку.*

## **Создание видеоролика**

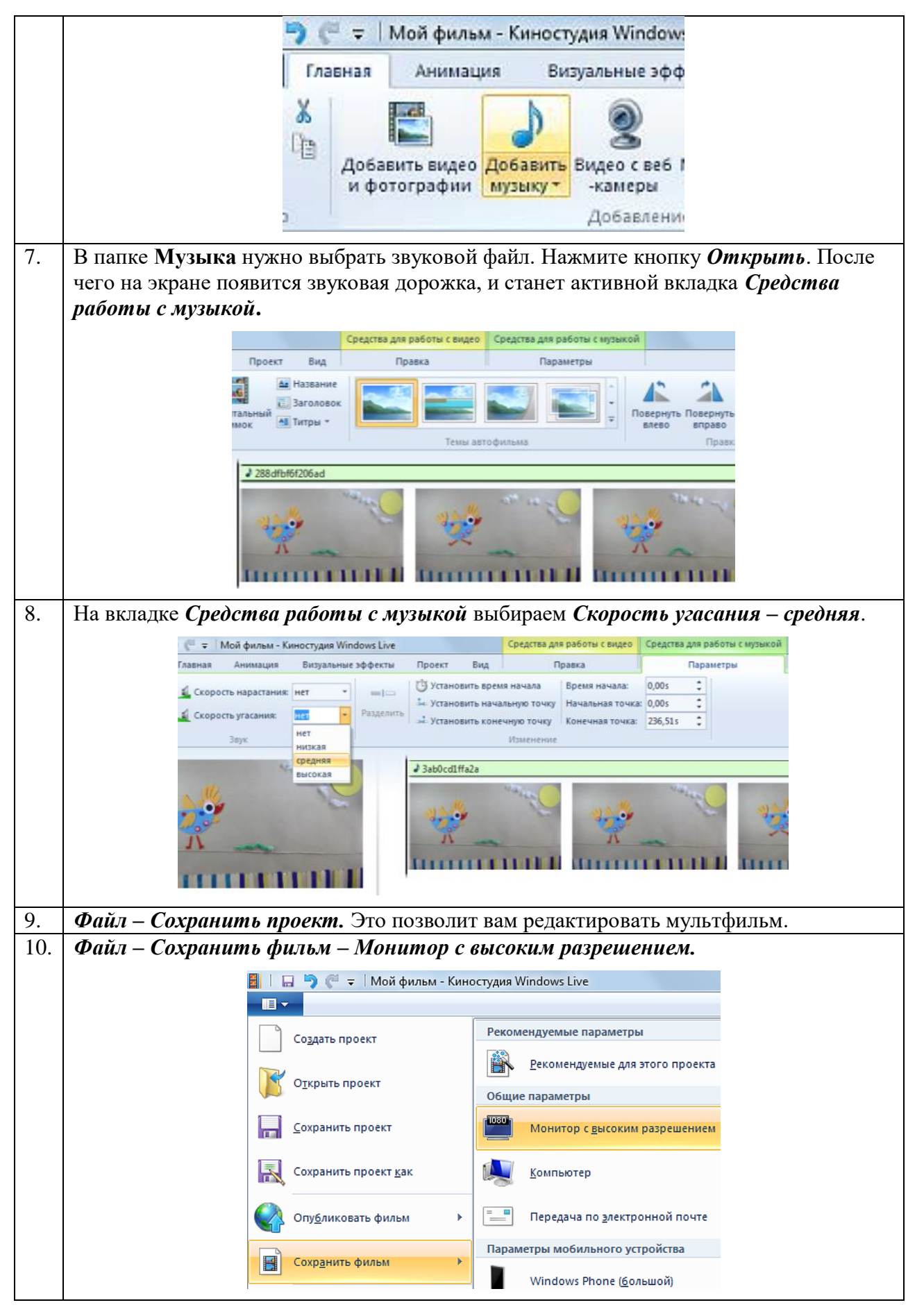